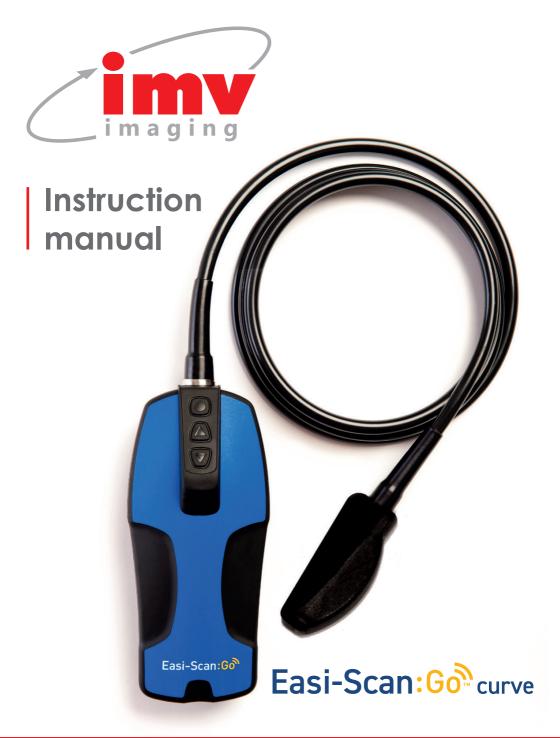

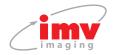

## **Contents**

| 1. | Scanner menu3      |
|----|--------------------|
| 2. | LED sequence       |
|    | Activation5        |
| 4. | IMV Go Scan App    |
|    | Usage files        |
|    | Factory reset      |
| 7. | Charging           |
| 8. | Care & maintenance |
| 9. | Specifications21   |
|    | Service centres    |

### Certification

Hereby, IMV imaging (UK) Ltd., declares that the radio equipment type Easi-Scan:Go is in compliance with Directive 2014/53/EU. The full text of the EU declaration of conformity is available at the following internet address: https://www.imv-imaging.com/esg-doc/

This device complies with part 15 of the FCC Rules. Operation is subject to the following two conditions: (1) This device may not cause harmful interference, and (2) this device must accept any interference received, including interference that may cause undesired operation of the device.

If the user makes any modifications not expressly approved by the party responsible for compliance it could void the user's authority to operate the equipment.

This device complies with Industry Canada's licence-exempt RSSs. Operation is subject to the following two conditions: (1) This device may not cause interference; and (2) This device must accept any interference, including interference that may cause undesired operation of the device.

Cet équipement est conforme et se soustrait de Licence au Cahier des Charges sur les Normes Radioélectriques (RSS) d'Industrie Canada.

L'opération est soumise aux deux conditions suivantes:

- Cet appareil ne cause pas d'interférence; et
- Cet appareil accepte toute interférence, y compris les interférence pouvant provoquer un fonctionnement indésirable de l'appareil

Contains IC4511-WL18DBMOD

**Note:** All IMV imaging products are for animal applications only. The product shall not be used outside its scope as declared by the manufacturer.

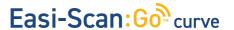

## 1. Scanner menu

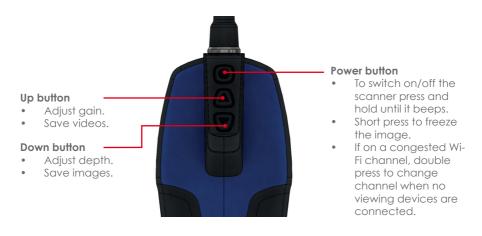

### 1.1 Scanner menu

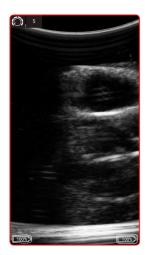

In live scanning pressing "Up" button will bring up the gain menu.

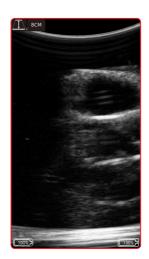

Pressing "Down" button will bring up depth menu.

Once the gain or depth is visible, pressing the "Power Button" will select that setting. Use the Up and Down buttons to adjust the selected settings.

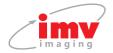

## 1.2 Saving images and videos using the scanner buttons

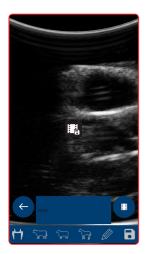

Freeze the image using "Power button" Press "Up" will bring up "Save Cine".

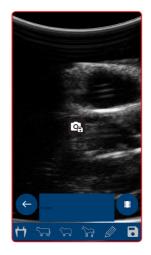

Freeze the image using "Power button" Press "Down" will bring up "Save Image".

Once the desired option is visible, pressing the Power Button will select that option.

**Note:** The scanner will store the last 300 frames (10-12.5 seconds depending on the selected scan depth) in its internal memory. To store on the scanner, the scanner must be Frozen. During save, particularly cine save, the app will pause while frames are downloading and saving the data while scanning. It is recommended that you save images and videos directly from the app where possible. The cine loop must be downloaded by the app before switching off, otherwise it will be lost. The scanner can store up to 100 images in it's internal memory, these images are retained after power off and can be downloaded by the app at a later time.

# 2. LED sequence

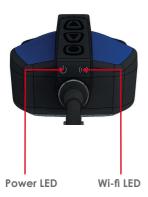

| Power LED                                                |                                                              |  |  |  |
|----------------------------------------------------------|--------------------------------------------------------------|--|--|--|
| Blue flashing                                            | Scanner turning on                                           |  |  |  |
| Blue                                                     | Scanner on and battery between 66–100% charge                |  |  |  |
| Yellow                                                   | Scanner on and battery between 33–66% charge                 |  |  |  |
| Yellow flashing Scanner on and battery between 0–33% cha |                                                              |  |  |  |
| Wi-Fi LED                                                |                                                              |  |  |  |
| Blue flashing                                            | Scanner ready for smart device to connect, nothing connected |  |  |  |
| Blue                                                     | Smart device connected                                       |  |  |  |
| Both LEDs                                                |                                                              |  |  |  |
| Yellow flashing                                          | Software updating                                            |  |  |  |

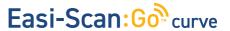

## 3. Activation

### 3.1 First time use

Download the IMV Go Scan app 60 from Google Play or the App store.

You are likely to be prompted for a scanner software update on first time use. Please see Scanner Update section.

To activate the scanner, ensure that the scanner is charaed and that you have a local Wi-Fi internet connection. This is only necessary the first time you connect the scanner.

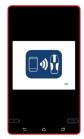

1. Press "Power button" to switch EASISCAN from on the scanner. Open app on the and return to smart device. The the app. app will request to connect to the scanner. Click OK.

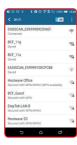

2. Select the Wi-Fi page The app will get the serial number from the scanner.

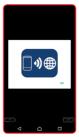

3. App requests to connect to the internet. Click OK.

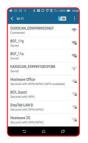

4. Select your local Wi-Fi network to connect to the internet.

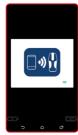

5. App retrieves the license from IMV's license server and the app will request to connect back to the scanner.

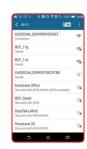

6. Select your EASISCAN from the Wi-Fi page and return to the app.

After a few seconds, the ultrasound image will appear. Touch anywhere on the screen to bring up the live scanning menu.

**Note:** If the Wi-Fi LED is flashing on the scanner it is not connected to any smart device.

### 3.2 Normal start up process

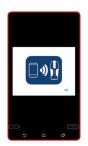

1. Switch on the scanner and wait until the Wi-Fi LFD illuminates Launch IMV Go Scan App. App requests to connect to scanner

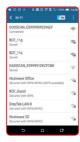

2. Select your EASISCAN from the Wi-Fi page. Return to the App.

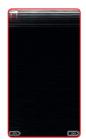

3. It can take up to 10 seconds to connect and start receivina ultrasound. You are now ready to scan

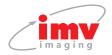

## 3.3 Scanner Updates

The app automatically checks the IMV licence server for scanner software updates when connected to Wi-Fi.

After connecting to an EASISCAN, you may be prompted to update the scanner software. The scanner will only update if the battery is above 50% charge.

Press OK or Cancel. Pressing OK will cause the scanner LEDs to flash yellow - the scanner will take roughly two minutes to update. Press cancel if you wish to update later.

Once the update is finished the scanner will switch off. The scanner software version number can be checked in the User Settings section.

# 4. IMV Go Scan App

### 4.1 Live scanning

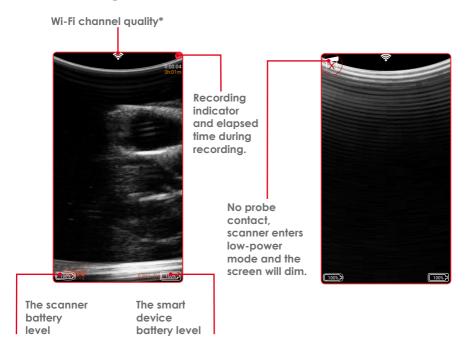

<sup>\*</sup>Change the channel in Wi-Fi settings. No indicator: clear channel on the 5GHz band. This is the recommended state. White indicator: clear channel, but is on 2.4GHz band, it is more prone to interference. Orange/red indicator: channel has other networks or scanners on it. This is likely to cause interference issues.

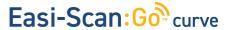

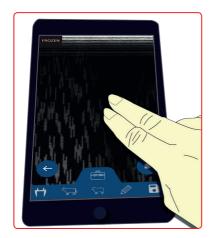

Touching the screen with two fingers simultaneously will freeze the image.

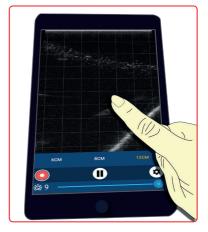

Touching the screen with one finger will open the main menu.

### 4.2 Main menu

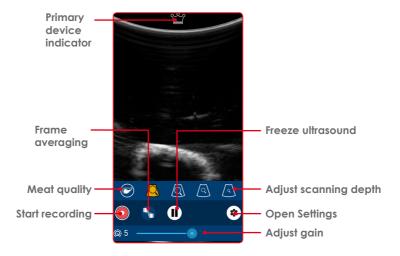

To enable frame averaging, touch the icon. To change the number of frames being averaged, touch the icon (each touch increases the number of frames up to 4 then returns to 2). To disable frame averaging, long press the icon.

Frame averaging combines the current frame with the previous 2, 3 or 4 frames, this produces a smoother image with less noise, but at the cost of blurring when the probe is moving quickly.

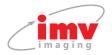

## 4.2.1 Freeze menu 🕕

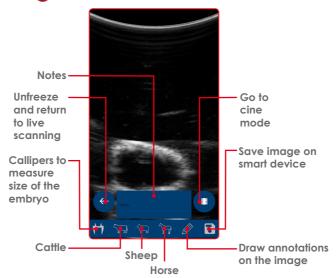

**Note:** Touch in the text area to type, up to 4 lines of text may be entered and will appear as red text with may be dragged to a preferred location. This text will be present on any saved images.

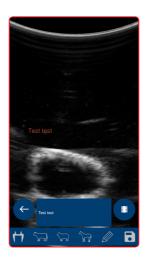

## Callipers (†)

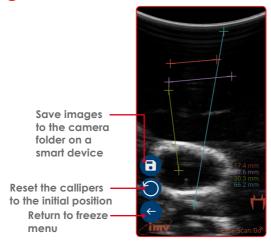

**Note:** Use your finger to move the cursors.

## Cattle 📻

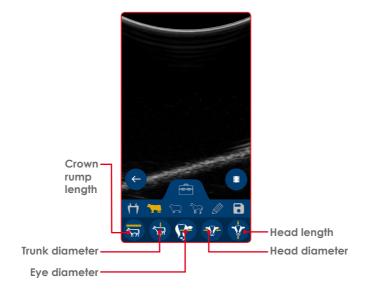

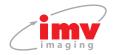

| Gestational measurements available:                                                       |                                                                   |                                                 |                                                                  |                                                                                     |  |
|-------------------------------------------------------------------------------------------|-------------------------------------------------------------------|-------------------------------------------------|------------------------------------------------------------------|-------------------------------------------------------------------------------------|--|
| Crown-Rump<br>length (distance<br>from the top of<br>the skull to the<br>end of the body) | Trunk diameter<br>(width of the<br>ribcage at the<br>widest part) | Eye diameter<br>(diameter of the<br>eye socket) | Head diameter,<br>(width of the skull<br>at the widest<br>point) | Head length<br>(distance from<br>the top of the<br>skull to the end of<br>the nose) |  |
| 14mm – 180mm,<br>33 – 76 days                                                             | 14mm – 123mm,<br>53 – 133 days                                    | 3mm – 28mm,<br>62 – 241 days                    | 14mm – 86mm,<br>55 - 135 days                                    | 21mm – 146mm,<br>56 – 134 days                                                      |  |

## Horse 🕞

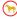

| Gestational measurements available: |                                                    |  |  |  |
|-------------------------------------|----------------------------------------------------|--|--|--|
|                                     | Equine Conceptus diameter (diameter of the embryo) |  |  |  |
| 9mm - 35mm, 99 - 344 days           | 14mm - 75mm, 14 - 45 days                          |  |  |  |

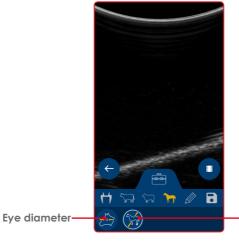

- Equine conceptus diameter

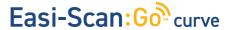

# Sheep

| Gestational measurements available: |                                                          |  |  |
|-------------------------------------|----------------------------------------------------------|--|--|
|                                     | Trunk diameter (width of the ribcage at the widest part) |  |  |
| 19mm – 66mm, 48 - 121 days          | 14mm – 101mm, 49 – 126 days                              |  |  |

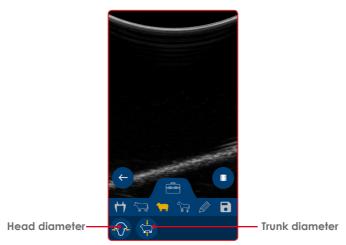

## Freedraw (>)

Touch and drag to draw on screen, can be used to make simple annotations or to highlight areas of interest. Any measurements placed on screen remain visible.

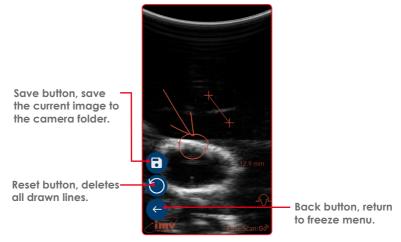

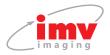

## Cine mode

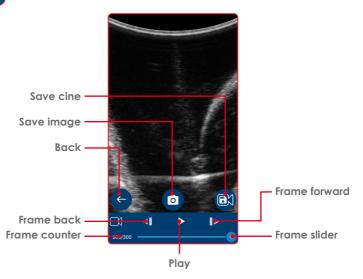

## 4.2.2 Meat Quality

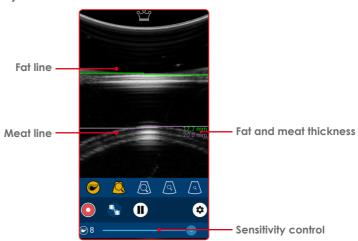

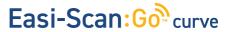

To enable meat quality, touch the icon, to disable, touch the icon again.

When in meat quality mode the app will automatically find the fat/muscle boundary and the reflection of the rib and draw horizontal lines at both interfaces.

The gain control becomes a sensitivity control, with the sensitivity at minimum, the app looks for the strongest reflection, with the sensitivity at maximum, it uses a mixture of the average value and the maximum, which can compensate for a poor or noisy image.

The fat thickness is the distance from the probe face to the fat line and the meat thickness is the distance between the fat line and the rib line.

If the app considers the measurements to be good, then the fat line will be green and the rib line purple, if not, then the lines will be red.

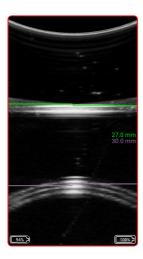

Good measurement

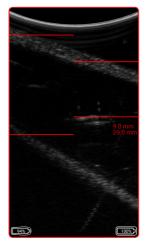

Bad measurement

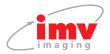

### Recording meat quality measurements

In addition to live feedback, the app can also generate a record of the measurements as a csv file. Freeze the image, if necessary, use the cine loop controls to find the correct image.

**Note:** If the app considers the measurement to be bad (either line is red) then you cannot save the record.

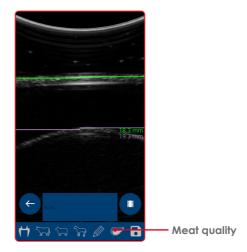

Touch the meat quality icon, here you can enter the animal I.D. and the weight of the animal.

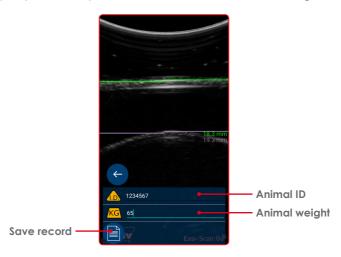

Touch the file icon to save the information, if this is the first record of this session, you will be prompted to enter a filename, all further measurements will be stored in this same file.

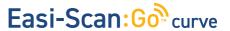

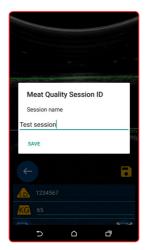

To end this session, touch the end session button, the next measurement you save will prompt for a new file name.

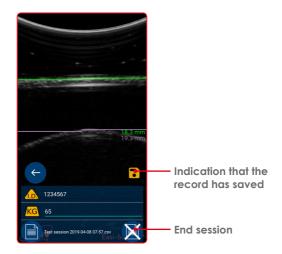

Each entry in the file will contain the animal id, weight, fat thickness, meat thickness, date and time, and the image reference for this measurement. The data is saved in a directory called BCFMQ.

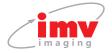

### 4.3 Settings

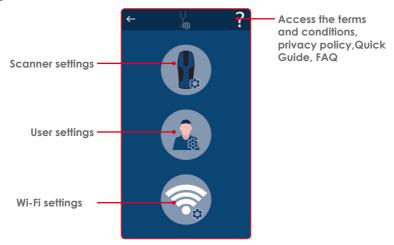

## 4.3.1 Scanner settings (1)

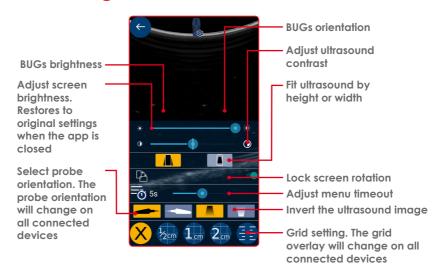

**Note:** Touching outside the menu area will return to live scanning.

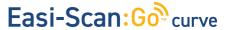

## 4.3.2 User settings

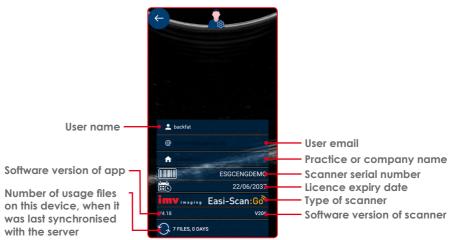

### 4.3.3 Wi-Fi settings

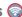

Channels can be changed.

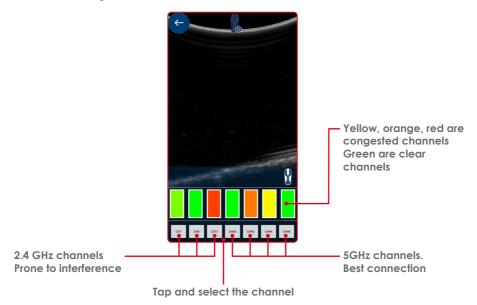

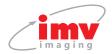

# 5. Usage files

The app will generate usage files.

#### Events logged:

- Images saved time and date, scanner serial number and location (if permitted)
- Connecting to scanner
- Freeze and unfreeze
- Texts from Visits ToDo App
- Entering and exiting standby mode

Files can be uploaded to IMV's license server, www.licencing.bcftechnology.com.

- Automatically if launching app when connected to Wi-Fi
- Manually by clicking sync button
- Prompts If there are more than 20 usage files to upload
- Our privacy policy can be viewed on our website or in the app

# 6. Factory reset

A scanner can be reset to factory firmware settings in the unlikely event the scanner fails. Hold down Power and Down until both LEDs glow yellow and release.

This will take a few minutes and the scanner will then switch off – removing the license from the scanner.

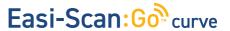

# 7. Charging

The battery can be charged in the charging dock, powered by a standard outlet. It can also be connected in the carry case for in-car charging.

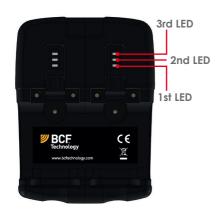

| LED sequence                                                    |                                                                                        |  |  |  |
|-----------------------------------------------------------------|----------------------------------------------------------------------------------------|--|--|--|
| One blue flashing                                               | Charging, charge level below 33%                                                       |  |  |  |
| First LED solid blue<br>Second LED lashing<br>blue              | Charging, charge level below 66%                                                       |  |  |  |
| First and second LEDs<br>solid blue, third LED<br>flashing blue | Charging, charge level below 100%                                                      |  |  |  |
| All LEDs solid blue – fully charged.                            | Fully charged                                                                          |  |  |  |
| All LEDs flashing yellow                                        | Temperature is too high<br>(more than 45 Celsius, 113<br>Fahrenheit) for safe charging |  |  |  |
| All LEDs flashing blue                                          | Temperature is too low (less than 0 Celsius, 32 Fahrenheit) for safe charging.         |  |  |  |

A fully discharged battery should be fully charged within 5.5 hours. While in a good condition, the battery run time will be 5 hours (assumina 50% idle time between scans).

Scanner will enter low power mode when idle.

The Li-ion cells used in the battery pack do not suffer from the 'Memory effect'. For optimal battery longevity, avoid letting the battery run completely down and recharge at approximately 20 Celsius/68 Fahrenheit.

Electrical connection to the power pack is through the gold pads on battery and scanner. Power pack output is protected but care should be taken to prevent short circuiting the gold connector pins and pads.

#### Warning:

To reduce the risk of burns, fire, electric shock, or injury to persons an appliance should never be left unattended when plugged into mains or 12 V cigarette lighter.

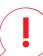

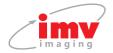

## 8. Care & maintenance

### 8.1 Easi-Scan:Go & battery

Please note the following important points:

- The unit is not sealed against jets of water.
  Water will penetrate your scanner if it is hosed down or rinsed under a fast flowing tap.
- The unit is NOT corrosion proof and thus it should not be left wet. Take care to detach the external battery and ensure interconnect areas are dry also.

The battery charger and charging carry case are not waterproof – avoid getting them wet.

### **Probe**

While every attempt has been made to make the probe as rugged as possible the crystal array remains vulnerable and should be protected from knocks. The probe has a protective sheath covering the length of cable subject to wear and flexing. Any damage to this sheath or the rest of the cable should be repaired before further use to prevent moisture ingress that will rapidly damage the probe. The probe should be checked regularly for such damage.

### Cleaning

The scanner, battery and probe can be wiped down with an antibacterial wet wipe, reducing the need for drying. This prevents problems relating to corrosion following wash-down.

The scanner and power pack can also be cleaned using a cloth, soap and warm water. Sponging down or even brief, shallow submersion is less aggressive than rinsing or hosing down.

Warning: The scanner and power pack must not be stored damp – severe corrosion will result. Thoroughly dry the scanner before storage and charging. Take care to detach the external power pack and ensure interconnect areas are dry also.

#### Gels

Use only gels recommended by IMV imaging. Do not store the probe in gel.

### Storage

Clean and dry the probe head prior to storage in dry location. Do not store the transducer in gels or cleaning/disinfecting solutions. This will lead to premature deterioration of the probe.

Do not expose the transducer to materials containing the following agents:

- Acetone
- Methanol
- Mineral oil
- lodine
- Freon
- Industrial cleaners
- Materials containing perfumes (lotions, gels, etc.)

### Warning:

Never sterilize the transducer with autoclave, ultraviolet, gamma radiation, gas, steam or heat sterilization techniques. Severe damage will result.

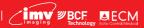

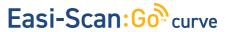

# 9. Specifications

Size 19x8.3x6.2cm 7.5 x 3.25 x 2.4 in

800g/1.76lbs Weight Mechanical Rugged Glass filled Polypropylene casing with TPE over mould.

Scanner operating frequency bands: B1=2412MHz-2462MHz and B2=5150MHz-5250MHz

Maximum radio-frequency power transmitted in the frequency bands: 16.1dBm for B1 and 18dBm for B2.

### **User Output**

Scanner wireless link to compatible viewing device using IMV Sound-Link over standard WI-Fl. connection.

#### Image and video storage

Storage of images and cine loops limited only by available space on smart device linked with scanner.

#### Probe

Fixed Broadband curved rectal Active array length 64 mm Frequency range 4.5 to 8.5 MHz 4 user selectable depths of scan: 8cm, 12cm, 16cm and 24cm 128 element crystal array.

### Power and charaina

Removable li-ion battery gives 5h runtime \* Battery charge time 5.5h. Only use IMV approved/supplied battery, 12V vehicle power supply, battery charger and DC power adapter.

ESG-CHARGER: Input: 12V, 2A / Output: 4.2V, 2A.

IMV Vehicle Power Outlet/Cigarette Plug Cable (Model: ACC-DC LEAD):12VDC, 2A Fused. Only to be used when charging from a vehicle supply.

Only replace fuse with 2A medium acting fuse rated to 125V, 10kA breaking capacity (F2A M125V).

DC power Adapter (XP Power, Model:

VEP24US12): Input: 100-240VAC, 0.6A/Output:

12VDC, 2.0A

Battery (Model: ESG-BATT): 3.6Vdc, 6700mAhr. Scanner will enter low power mode when idle.

### Temperature range

Scanner: -10 Deg C to 45 Deg C\*. Battery Charge: 0 Deg C to 35 Deg C \* Battery Charger has under and over temperature protection and LED status indication.

### Warning:

If the equipment is used in a manner not specified by the manufacturer, the protection provided by the equipment may be impaired.

\* Best charged at 25 Deg C, frequent charging at 35 Dea C / 95 F may shorten battery lifetime.

### Warranty

IMV imaging warrants Easi-Scan:Go against defects in materials for one year from the date of purchase. IMV imaging does not warrant against normal wear and tear.

### Smart devices compatibility

Android:

Minimum version: Kit Kat (Android V4.4)

Minimum RAM: 2Gb

Minimum Processor: Quad-Core 1.8GHz Recommended WiFi: 802.11 a/ac (5GHz band)

Apple:

Minimum version: iOS 8

Minimum iPhone version: iPhone 5s Minimum

iPad version: iPad4

For further information and video manuals about the Easi-Scan:Go please visit the "Customer support" section of the IMV website www.imv-imaging.com/international/servicesupport.

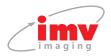

## 10. Service centres

Your equipment should be returned periodically to a IMV service centre. Our qualified service engineers will use special test equipment to thoroughly check the instrument and advise of any work that appears to be necessary.

If your Easi-Scan requires servicing please contact an official authorised service center or the distributor in your country.

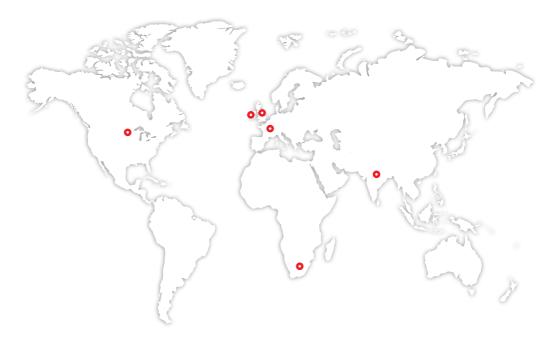

Easi-Scan: Go does not contain user serviceable parts. Servicing has to be done by IMV's authorised service centers.

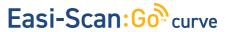

### **United Kingdom HQ**

IMV imaging **Imaging House** Phoenix Crescent Strathclyde Business Park Bellshill ML4 3NJ Scotland, UK

+44 (0) 1506 460 023

minfo@imv-imaging.com

www.imv-imaging.co.uk

#### Ireland

(9) IMV imaging Ireland Unit 2, Block 3 City North Business Campus Gormanston, Co. Meath K32 FR81 Ireland

**(** +353 (0) 42 932 0070

ireland@imv-imaging.com

www.imv-imaging.ie

#### France

IMV imaging France 126, Boulevard de la République 16000 Angoulême, France

+33 5 45 92 03 57

www.imv-imaging.fr

#### South Africa

IMV imaging South Africa (Pty) Ltd 6 Crieff Road Parkview Johannesburg, 2193 South Africa

+27 82 6164685

www.imv-imaging.co.za

#### **North America**

IMV imaging North America, 2900 43rd St NW. Suite 600 Rochester, MN 55901

**(** (507) 529-8200 (800) 210-9665

□ contact@imv-imaging.com

www.imv-imaging.com

#### India

MV India Pvt. Ltd. Plot No. 750, Phase-V, Udyog Vihar, Gurugram – 122016, Haryana, India

+91 124 4770707

india@imv-imaging.com

www.imv-imaging.in

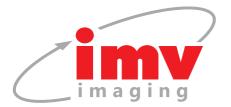

# Contact us now

- ntering www.imv-imaging.com
- **(** +44 **(0)** 1506 460023
- info@imv-imaging.com
- f facebook.com/IMVimaging
- twitter/IMVimaging

© IMV imaging, V.1 April 2019/ Instruction manual Easi-Scan:Go Curve

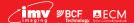